The software can be downloaded from the following website:

<https://transflonow.pegasustranstech.com/install/TRANSFLONowSetup.exe>

TRANSFLO Now! Installation Guide.doc - A Word document describing the installation process when the above website is accessed.

TRANSFLO Now! User Instructions.doc - A Word document with instruction on how to use the software.

This product design is really very simple, and the answer to 99% of all technical support issues can be found in the documents attached to this email. If you do encounter issues and require support, please call 800-643-1262 and ask for Anthony or Rob.

## **INSTALLATION GUIDE**

- 1. In order to download this program, you **MUST** have Windows 2000, Windows XP, or Windows Vista. If you are on Windows 2000 or XP, you should be up-to-date on patches and service packs. TRANSFLO Now! requires the Microsoft .NET framework in order to work. This is a standard, free Microsoft program. If you are up-to-date on all Microsoft Service Packs for Windows 2000, Windows XP, and Vista, you should already have this loaded on your computer as part of your Windows OS. If the application does not detect the .NET framework, it will direct you to the Microsoft website and start the FREE download process. Simply take the default options to complete the download. It is a large file, over 20MB. It is strongly recommended that this be done over a high speed connection.
- 2. Click the link provided to download the software. When the box appears below, choose "Save" and save the file.

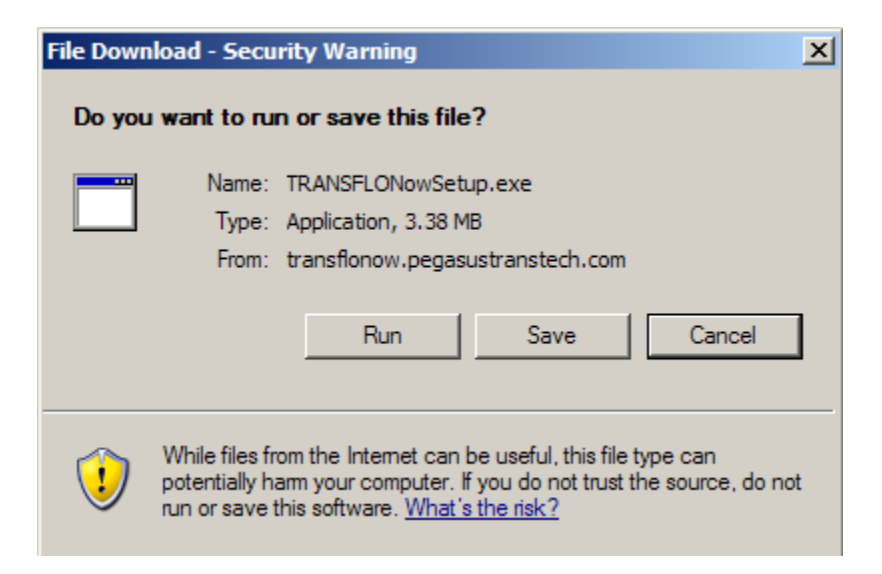

3. When the file is saved, click the icon and the window below will appear. Choose "Next".

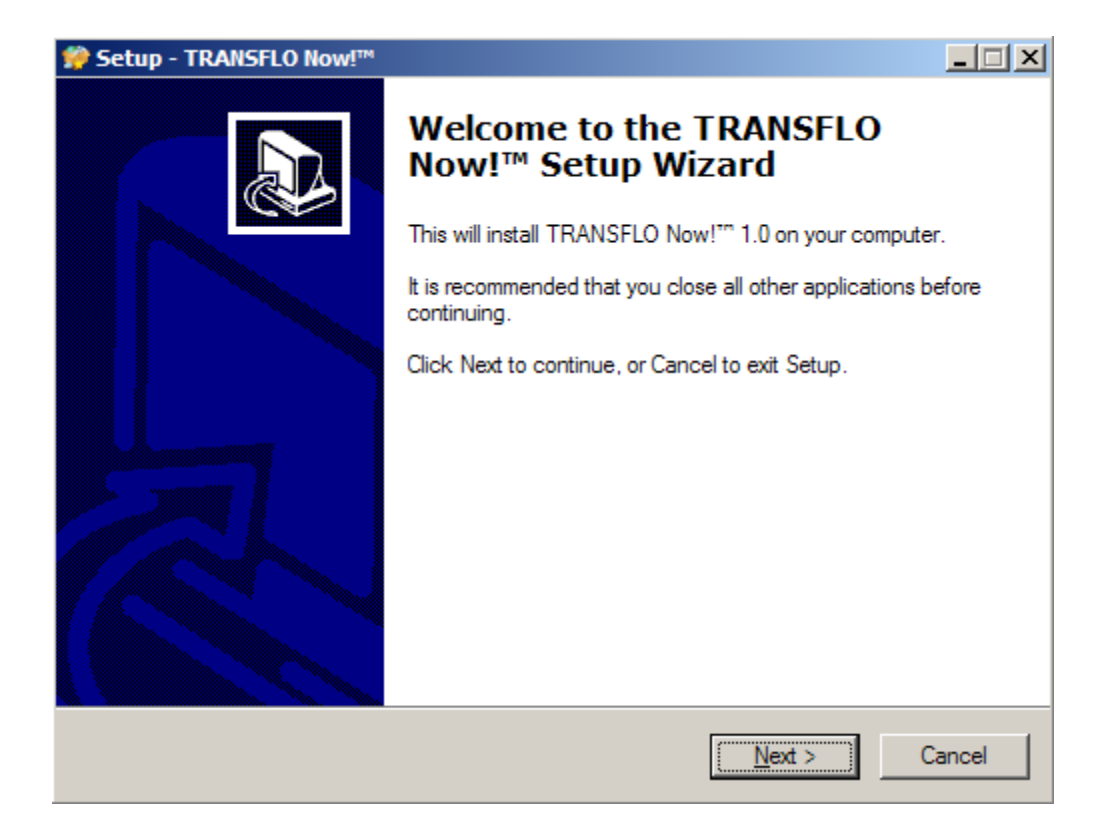

4. Read the End User License Agreement and accept by clicking the button beside "I accept the agreement". When the button is filled in, click the "Next" button.

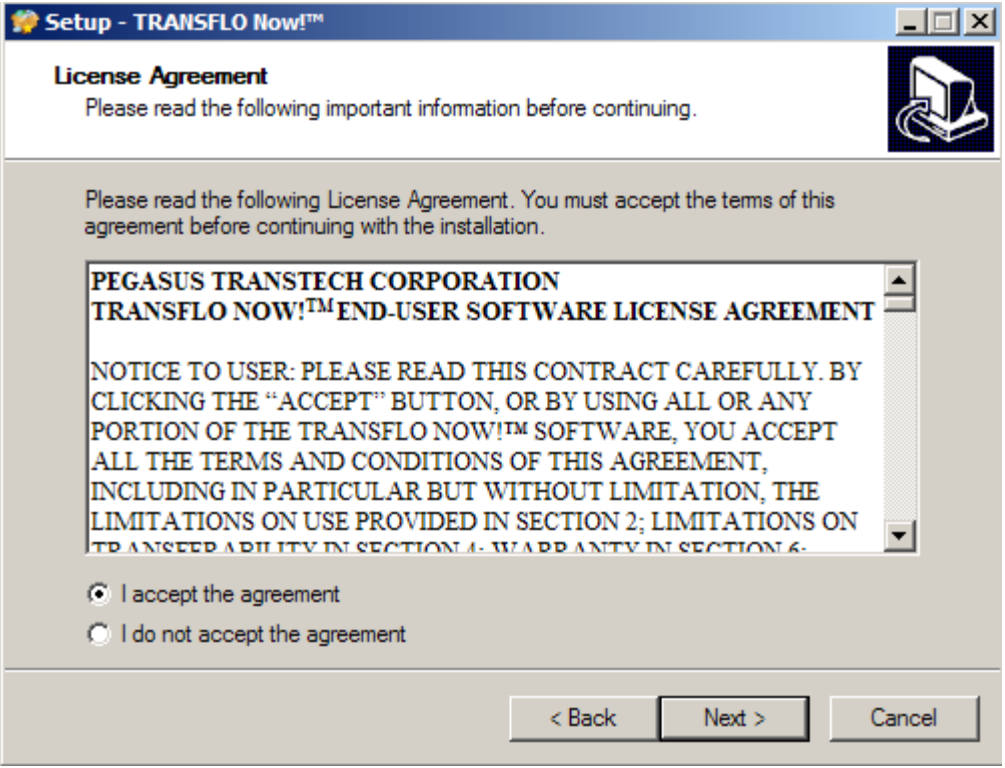

5. When the window below appears, click the "Next" button to accept the destination directory for the application. It is strongly recommended that you do NOT change the destination directory.

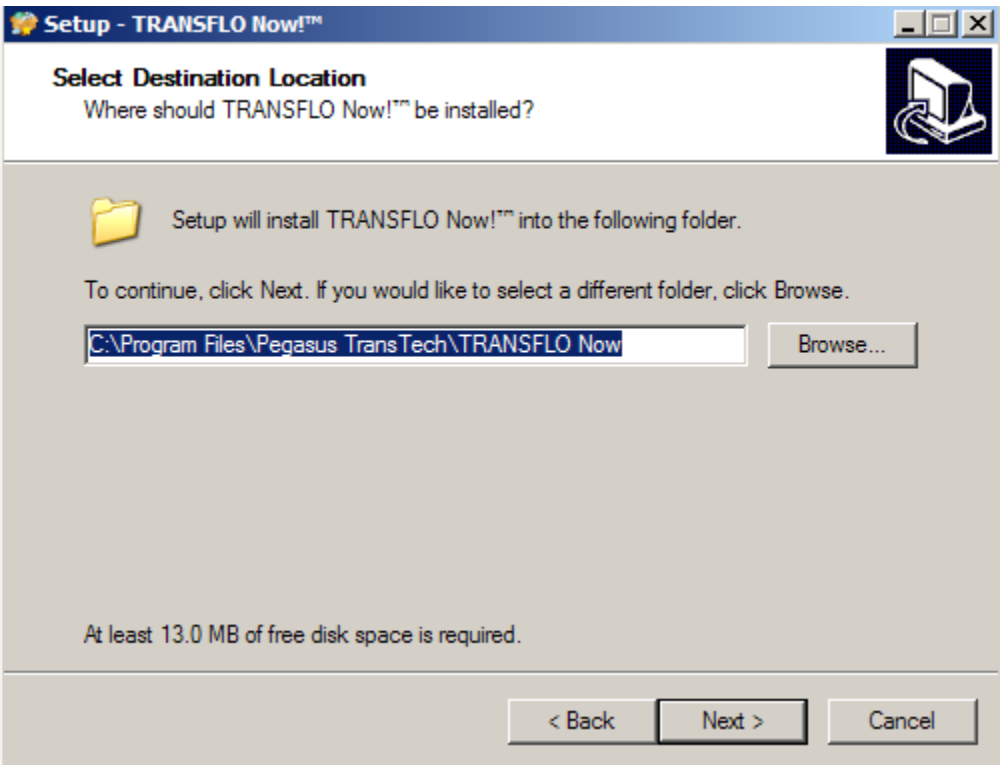

6. You may create a desktop icon by leaving the checkbox checked. Simply click "Next" to continue.

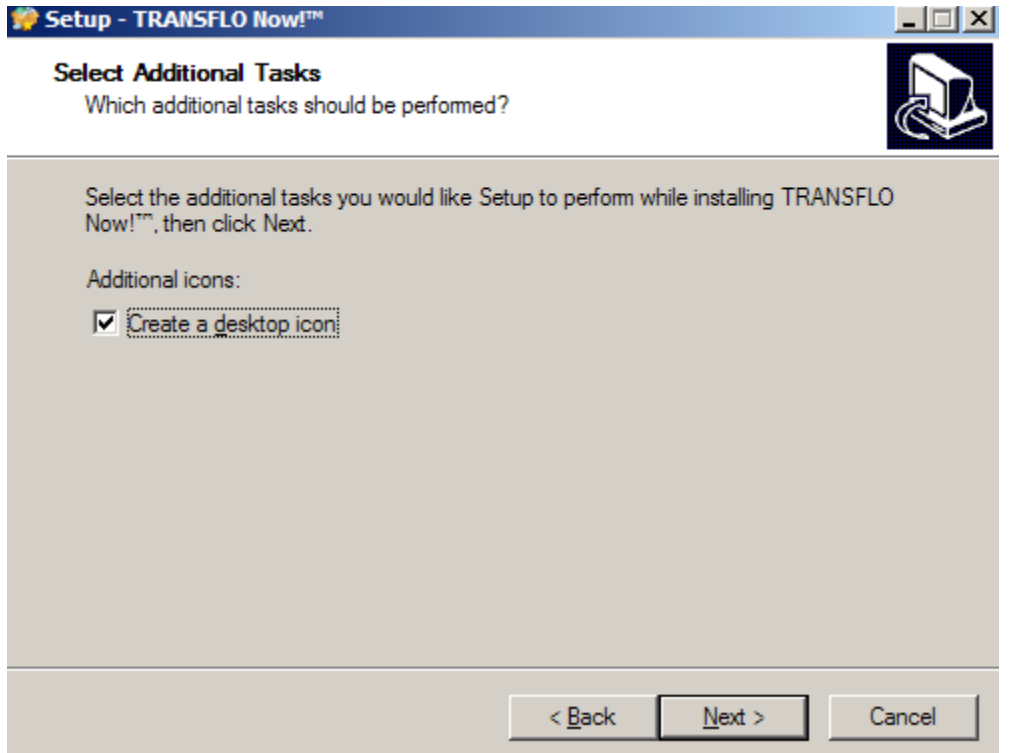

7. Once you have selected all of the installation options, the window below will appear. Click the "Install" button.

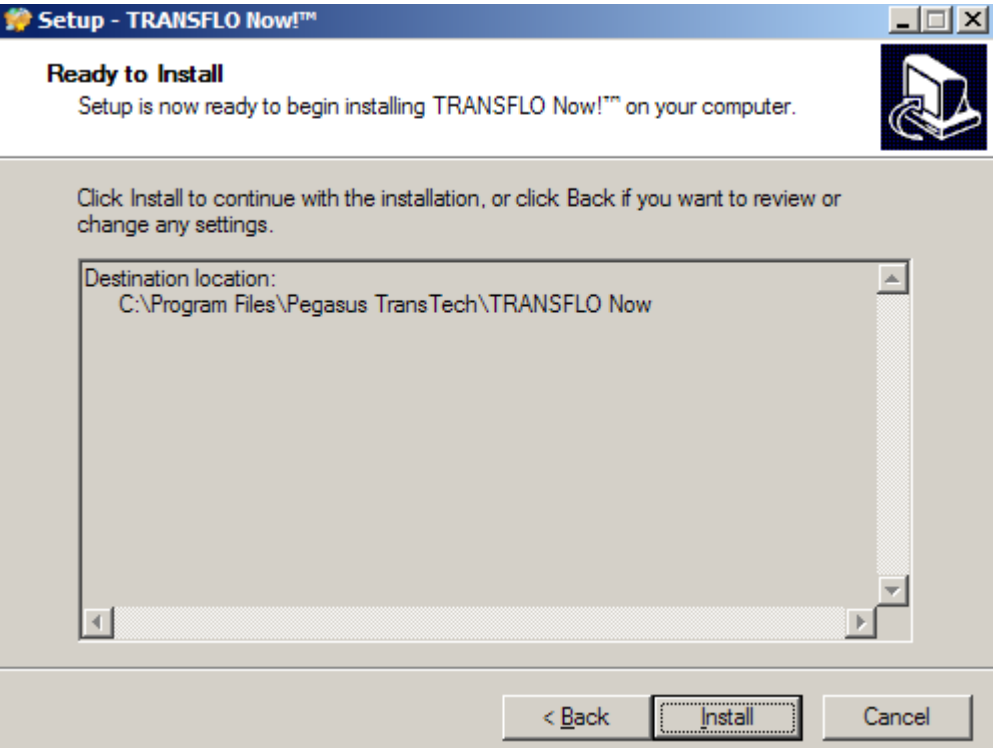

8. The installation will begin, and the window below will appear. The progress bar will show how far along the installation is.

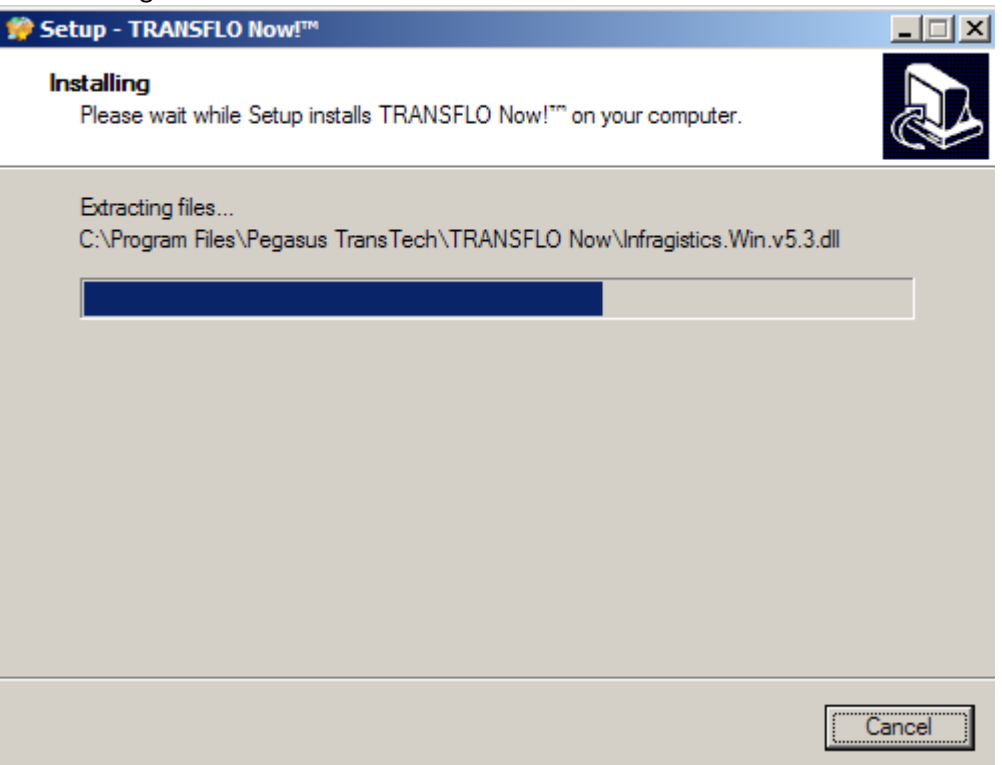

9. After the application has been installed, you will see the window appear. There is nothing to be done, but the installation is still in progress.

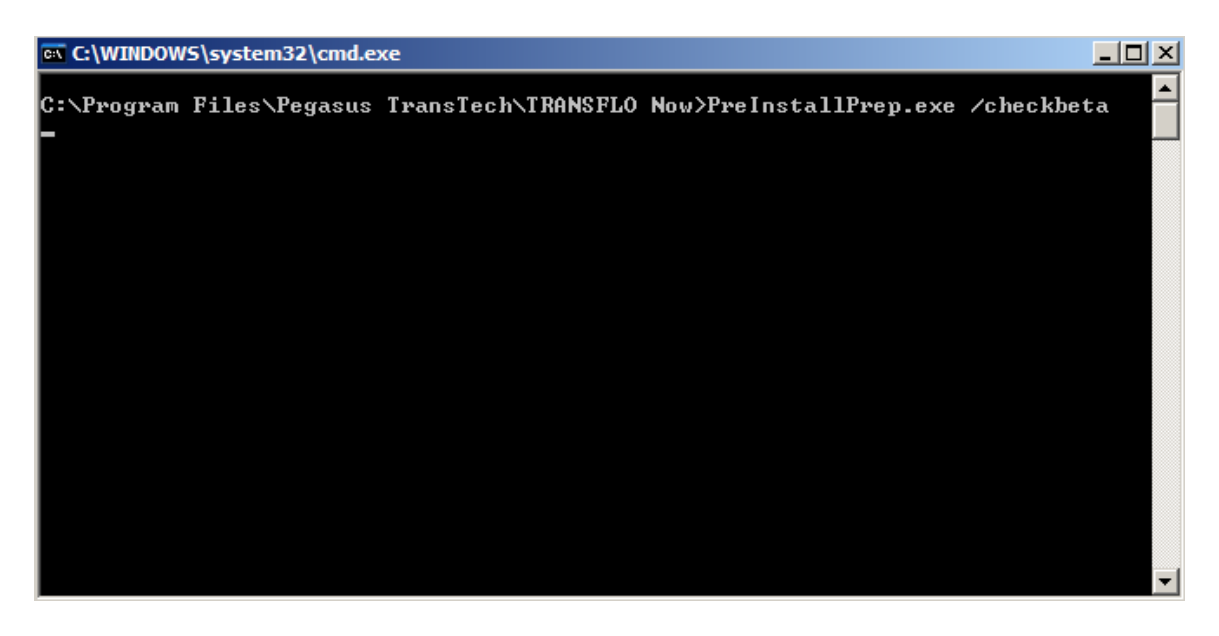

10. If you are not connected to the internet when you load the application, you will see the box below appear. You will need to be connected to the internet to complete the registration before you can use TRANSFLO Now!.

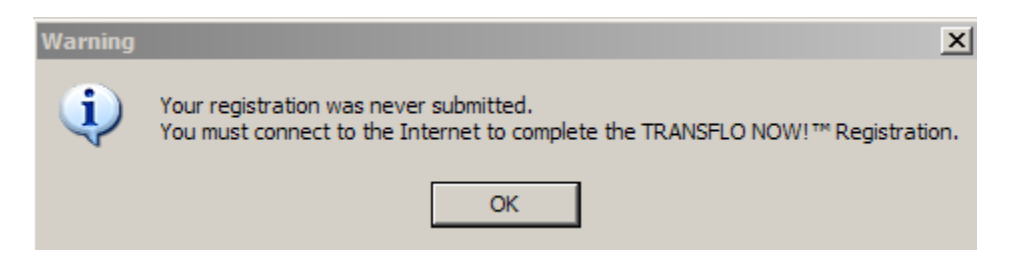

See TRANSFLO Now! User Guide to complete registration and use TRANSFLO Now!.

NOTE: TRANSFLO Now! requires the Microsoft .NET framework in order to work. This is a standard, free Microsoft program. If you are up-to-date on all Microsoft Service Packs for Windows 2000, Windows XP, and Vista, you should already have this loaded on your computer as part of your Windows OS. If the application does not detect the .NET framework, it will direct you to the Microsoft website and start the FREE download process. Simply take the default options to complete the download. It is a large file, over 20MB. It is strongly recommended that this be done over a high speed connection.

## **TRANSLOW NOW! SET AND SCAN INSTRUCTION**

- 1. Install the application by clicking the supplied link.
- 2. Accept all default configuration options and when finished, the user should be prompted with the registration screen seen here:

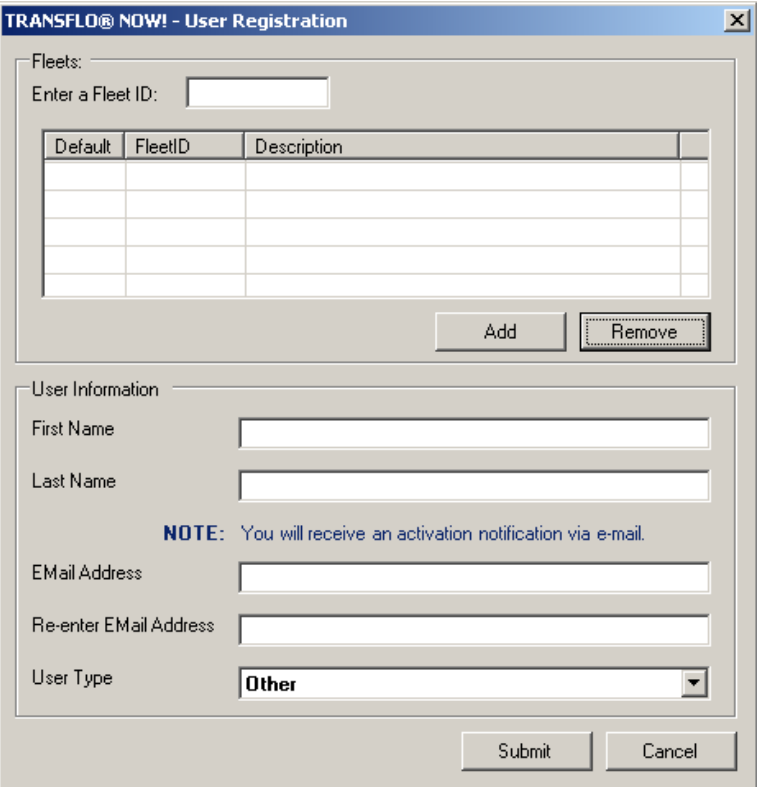

3. To begin the registration process, enter the correct Fleet ID \*(MCET) in the field "Enter a Fleet ID" and click the "Add" button. If you are online, you should see the FleetID, Description, and Default box checked. If you enter an invalid fleet, or one that has not been activated for TRANSFLO Now! you will receive a notification box indicating there is a problem with the fleet.

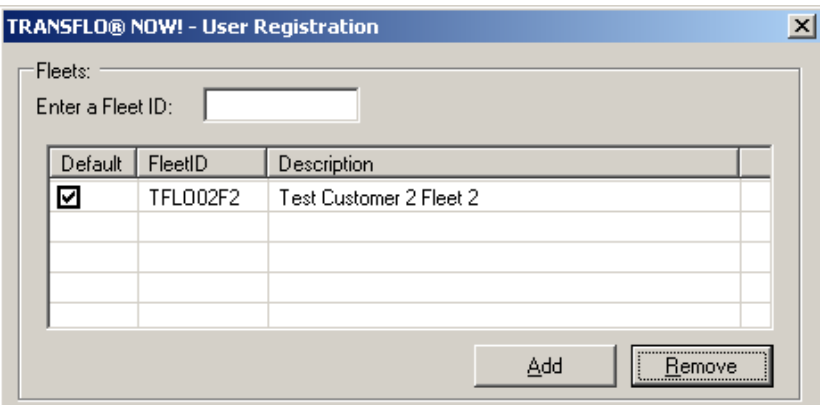

**\*Mercer's Fleet ID is MCET**

*4.* Once you have added the Fleet, enter the information requested in the User Information section of the Registration Screen as shown below. Accept the changes and click "Submit" to send the registration. *Be sure and type the email address correctly, both times or you will not be able to scan!*

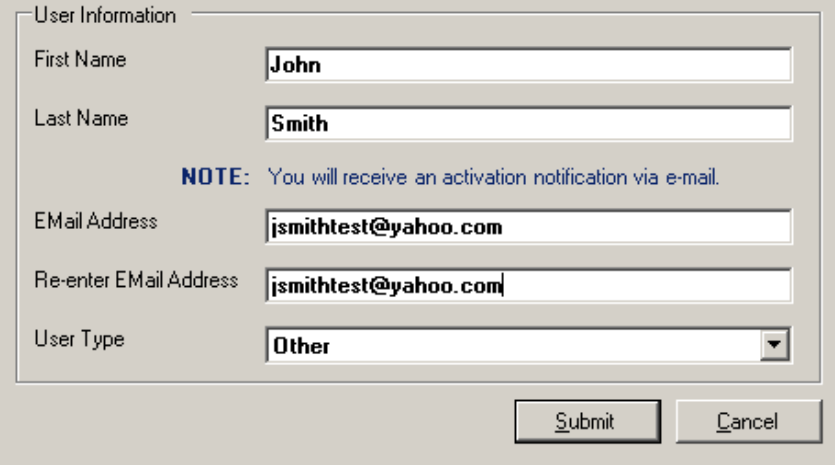

NOTE: If you enter the information when you are offline, the validation of the fleets will be pending and when "Submit" is selected it will pop up a message to save the registration data. *The registration will not submit automatically when you go online.* You must launch the application and click "Submit" once while online to get the activation email.

5. Check your email Inbox for the activation link email, and click the link.

NOTE: If you have not seen the activation email in a normal amount of time, check the "Junk" mailbox to see if your email account is moving this email to your "Junk" folder. If you do not find the email, open the application and confirm the email address entered on the registration page is correct. If it is correct, click the Submit button again. If it is not correct, retype the email address in both fields, and click the Submit button while you are online.

6. Once you have received and clicked the activation link, open the application. You should open to the Ready To Scan page.

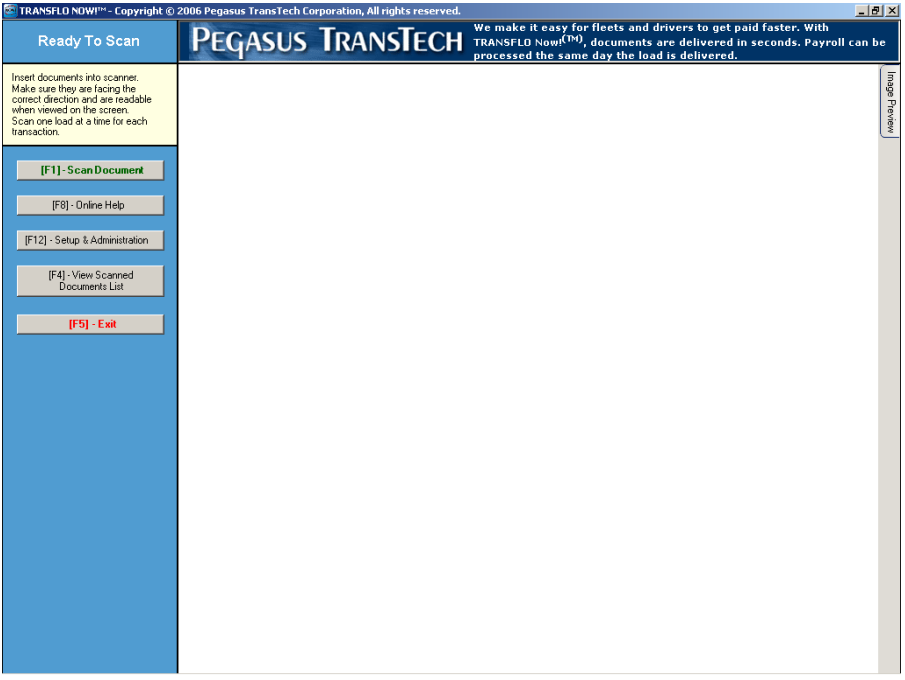

7. Click the "Setup and Administration" button or press F12. Click the "Select Scanner" button.

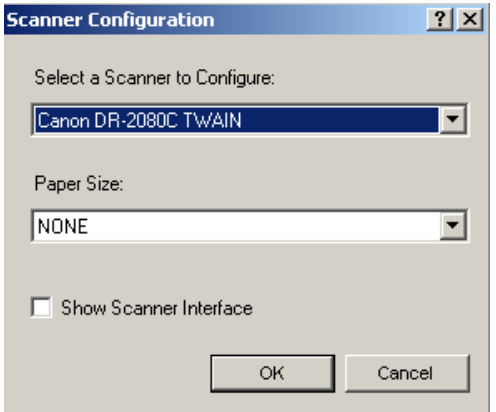

8. If the correct scanner is displayed, click "OK". If not, click the down arrow and choose the correct scanner. Click "OK", and then "Return" (F4).

NOTE: You must have installed and configured the scanner correctly through Windows for the scanner to be displayed in this drop down.

9. Now you are ready to scan.

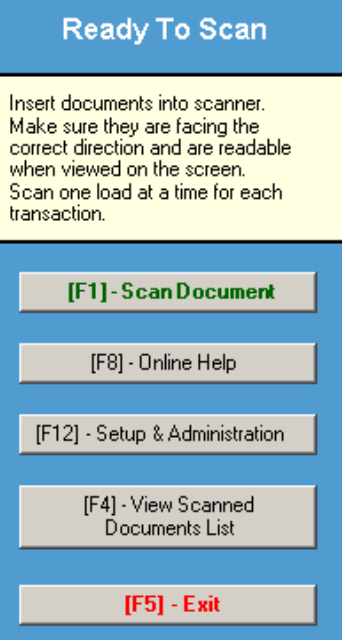

- 10. Click the"Scan Document" (F1) button.
- 11. Place documents in scanner.
- 12. Click the"Start Scanning" (F1) button.

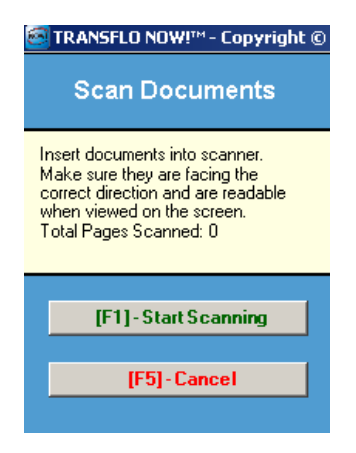

13. At this point, you can choose one of several options:

"Scanning Complete" (F1) if all pages have been scanned and appear readable "Add Pages To End" (F8) if more documents need to be scanned. (Repeat the steps above until all pages have been scanned)

"Delete Document" (F9) if a page should be deleted. The document in the main view screen will be deleted.

"View Previous" (Page Up) or "View Next" (Page Down) to view any documents in the group. You may also click the image preview tab and view by clicking thumbnails. "Cancel All Pages" (F5) to start over or quit.

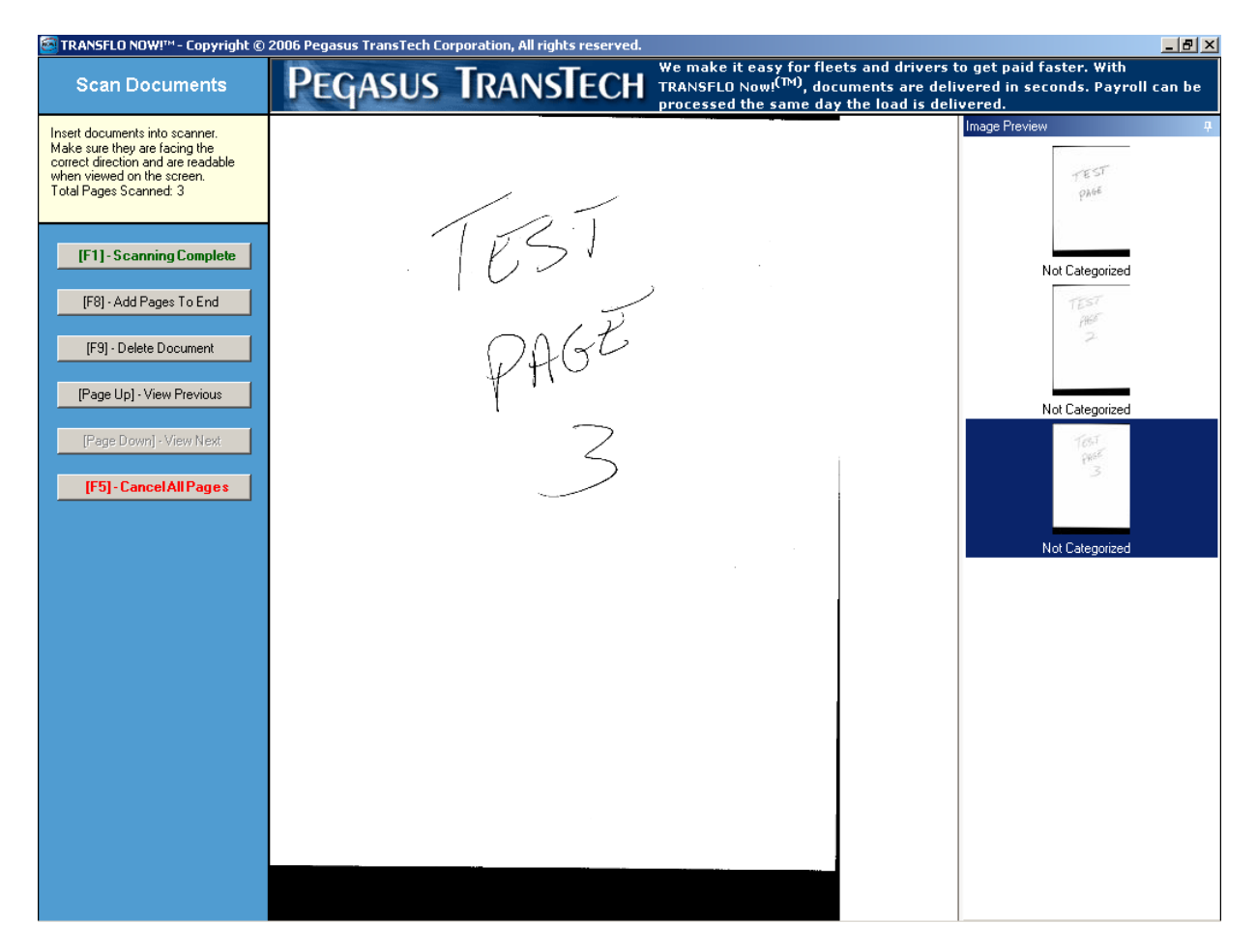

14. After clicking the "Scanning Complete" (F1) button, the Fleet Selection page will appear.

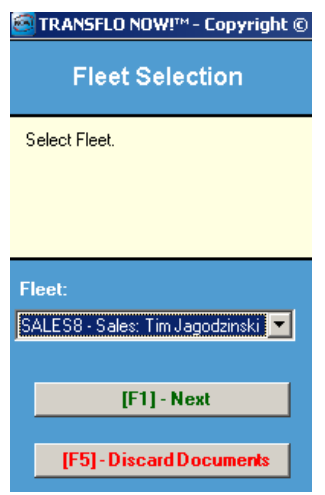

The default fleet will be visible in the Fleet field. If this is correct, click the "Next" (F1) button. If this is NOT the correct fleetid, click the arrow next to the field and choose the correct fleet. If the correct fleet is not visible, you will have to cancel this transaction by clicking the "Discard Documents" (F5) button. At this time, go back to the registration page (see instruction 2) and add the required Fleet.

15. After clicking the "Next" (F1) button, you will see the first page of your set of document. If this page looks acceptable, click the "Accept Document" (F1) button. This will take you to page 2. You will need to click the "Accept Document" (F1) button for each page in your document set. You may also "Page Down" or "Page Up" to view documents, and "Discard Documents" (F5) if you choose not to transmit them.

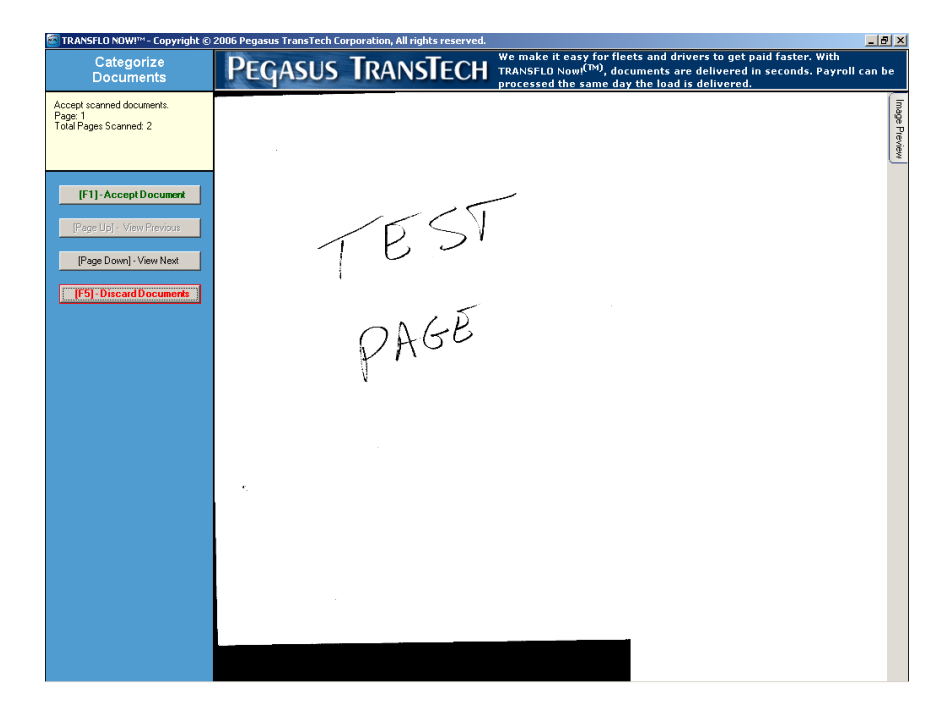